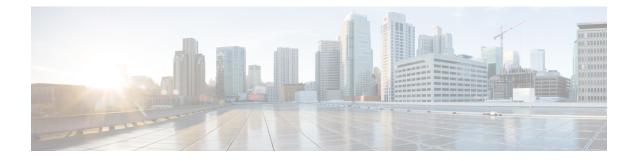

# **Phone Migrations**

Using Cisco Unified Communications Manager Bulk Administration (BAT), you can migrate a group of phones from Skinny Client Control Protocol (SCCP) to Session Initiation Protocol (SIP).

- Migrate Phone From SCCP to SIP, on page 1
- Topics Related to Phone Migration, on page 3

### **Migrate Phone From SCCP to SIP**

You can migrate phones from SCCP to SIP. During the SCCP to SIP migration, only SIP specific default values in the phone report get migrated. Other values in the template are not migrated.

Note

Migrating a phone that is running SCCP to SIP does not require a manual reset because the migration itself handles the reset of phones.

### Procedure

| Step 1 | Choose Bulk Administration > Phones > Migrate Phones > SCCP to SIP. |
|--------|---------------------------------------------------------------------|
|        | The Migrate Phones—SCCP to SIP window displays.                     |

- Step 2 From the first Find Phone where drop-down list box, choose one of the following criteria:
  - Device Name
  - Description
  - Directory Number
  - Calling Search Space
  - Device Pool
  - Device Type
  - Call Pickup Group
  - LSC Status
  - Authentication String
  - Location
  - · Phone Load Name
  - Security Profile

**Step 3** From the second **Find Phone where** drop-down list box, choose one of the following criteria:

- · begins with
- contains
- is exactly
- · ends with
- is empty
- is not empty
- **Step 4** Specify the appropriate search text, if applicable, then click **Find**.

To further define your query, check the check box corresponding to **Search Within Results Using** drop-down list box. You can choose AND or OR to add multiple filters. Repeat Step 2, on page 1 through Step 4, on page 2.

**Tip** To find all phones that are registered in the database, click **Find** without entering any search text.

A list of discovered phones displays by:

- Device Name
- Description
- Device Pool
- Device Protocol
- Status
- IP Address

#### Step 5 Click Next.

- **Step 6** From the drop-down list box, choose the phone template.
  - **Note** SCCP to SIP migration will pick up only SIP specific default values from this template during migration. It will not pick any other value from the template.
- **Step 7** In the **Job Information** area, enter the Job description.
- **Step 8** Choose a migration method. Do one of the following:
  - a) Click **Run Immediately** to migrate phone records immediately.
  - b) Click **Run Later** to migrate phone records at a later time.

Step 9 To create a job for migrating the phone records, click Submit.To schedule and/or activate this job, use the Job Scheduler option in the Bulk Administration main menu.

#### What to do next

After submitting a job for migrating phones from SCCP to SIP, make sure that you reset these phones. Reset phones by using **Bulk Administration** > **Phones** > **Reset/Restart Phones** > **Query**.

#### **Related Topics**

BAT Log Files Reset or Restart Phone Using Query Manage Scheduled Jobs Topics Related to Phone Migration, on page 3

# **Topics Related to Phone Migration**

- Migrate Phone From SCCP to SIP, on page 1
- Reset or Restart Phone Using Query
- Manage Scheduled Jobs

I